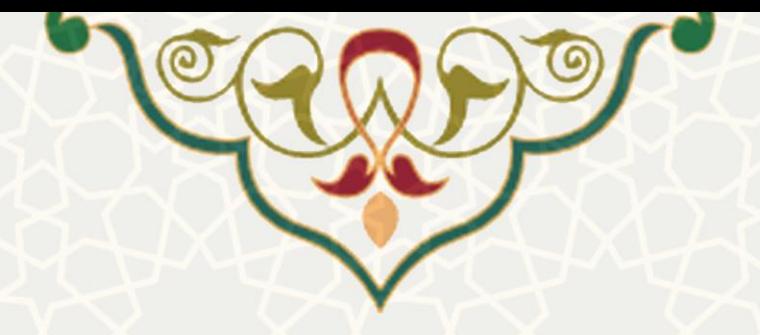

# **فرایند الکترونیکی پیشانتخاب واحد و انتخاب واحد دانشجویی**

**نام سامانه**: فرایند الکترونیکی پیشانتخاب واحد و انتخاب واحد دانشجویی **نام سامانه مرجع** : پرتال ورود یکپارچه اعضا )پویا( **متولی**: معاونت آموزشی **کاربران:** دانشجویان

**تاریخ استقرار: تاریخ آخرین توسعه: تاریخ تهیه مستند:** دی 1399 **توسعه و پشتیبانی:** اداره سامانههای کاربردی مرکز فناوری اطالعات و ارتباطات

**نسخه برنامه:** 1399 **مستندسازی کد:** خیر **مستندسازی دادهها:** بله **امکان اجرای مستقل سامانه )مستقل از سامانههای سدف(:** خیر

> **زبان برنامهنویسی:** PHP **پایگاه داده:** SQL My **فناوری:** LAMP

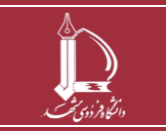

**فرایند الکترونیکی پیش انتخاب واحد و انتخاب واحد دانشجویی h t t p : / / i c t . u m . a c . i r ارتباطات و اطالعات فناوری مرکز**

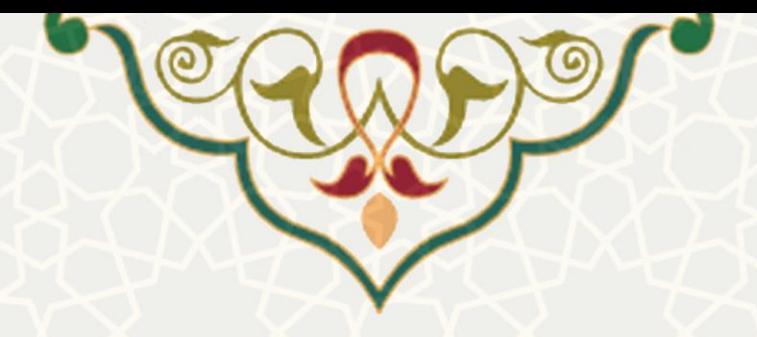

## **-1 معرفی**

قبل از انتخاب واحد در هر ترم تحصیلی، دانشجویان می توانند از میان فهرست دروسی که از سوی آموزش دانشکده / گروه آموزشی اعالم می شود، دروس انتخابی خود را برای ترم پیش انتخاب کنند. به این منظور فرایند الکترونیکی آن پیادهسازی شده است که دانشجو، فهرست دروس اعلام شده از سوی دانشکده را بررسی، و درس های مورد نظر خود را پیش انتخاب می نماید. پس از پیش انتخاب در بازه زمانی مقررشده، دانشجو باید انتخاب واحد نهایی را انجام دهد. انتخاب واحد نیز با نمایش پیش انتخاب قبلی انجام می شود.

## **-2 ویژگیها**

- امکان بررسی اطالعات درس ارایه شده و برنامه زمانی کالس و امتحان
	- نمایش برنامه هفتگی دانشج و روی چارت زمانی با انتخاب هر درس
		- انتخاب واحد دانشجویی با نمایش پیش انتخاب قبلی دانشجو

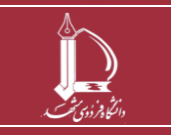

**فرایند الکترونیکی پیش انتخاب واحد و انتخاب واحد دانشجویی h t t p : / / i c t . u m . a c . i r ارتباطات و اطالعات فناوری مرکز**

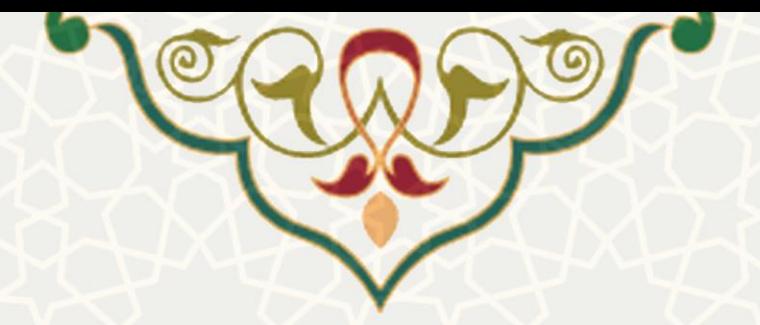

**-3 فرآیندها**

**1-3 – پیش انتخاب واحد** 

قبل از شروع هر ترم تحصیلی دانشجویان می توانند از میان دروس پیش انتخاب شده از سوی آموزش دانشکده / گروه آموزشی، درس مورد نظر خود را قبل از انتخاب واحد، برگزینند. پیش انتخاب برای دانشجویان اجباری نیست و صرفا جهت سهولت انجام انتخاب واحد و برنامهریزی دروس است. به این منظور از پورتال پویا و لبه آموزشی به منوی آموزشی بروید و زیرمنوی گروههای درسی مجاز (شکل ٦-٣) را انتخاب کنید. در این صورت، صفحه پیش انتخاب واحد [\)شکل](#page-2-1) 3-[2\(](#page-2-1) نمایش داده می شود.

<span id="page-2-0"></span>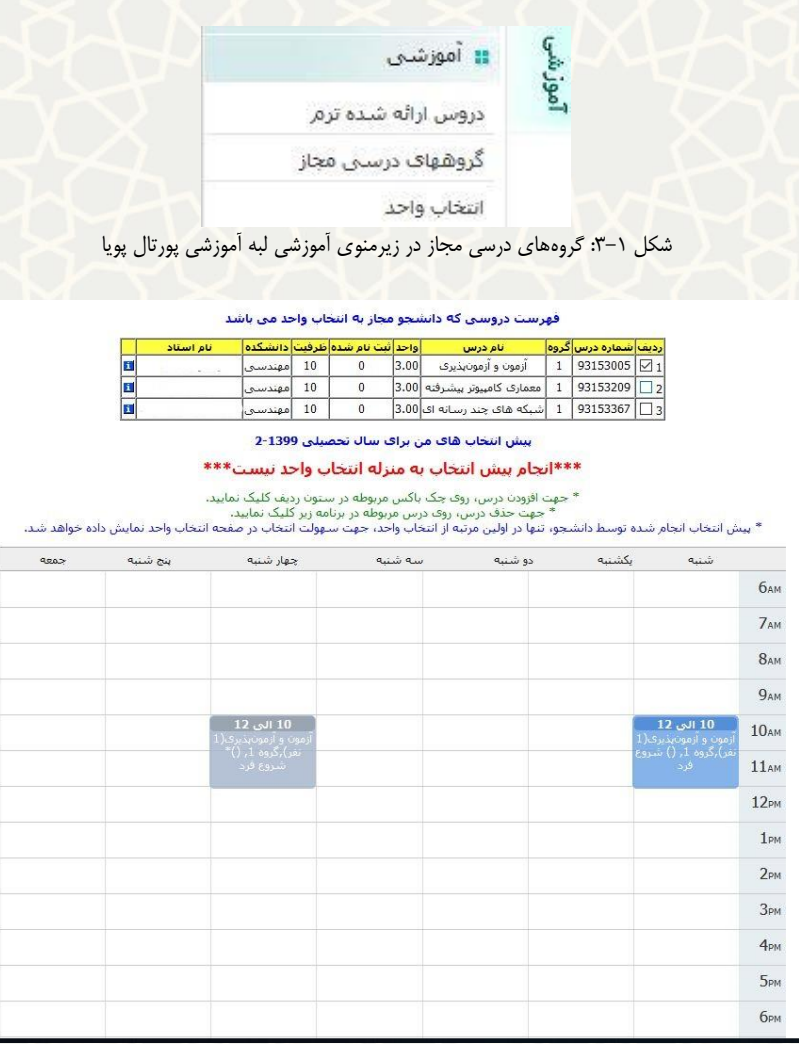

<span id="page-2-1"></span>شکل ۲-۳: صفحه پیش انتخاب واحد

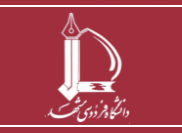

**فرایند الکترونیکی پیش انتخاب واحد و انتخاب واحد دانشجویی h t t p : / / i c t . u m . a c . i r ارتباطات و اطالعات فناوری مرکز**

**صفحه 3 از 6**

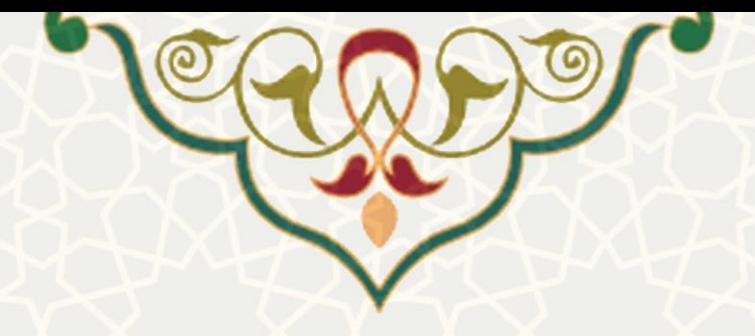

در این صفحه فهرست درس هایی که دانشکده برای شما ارایه کرده، مشاهده می شود. از بخش می توانید اطالعات درس اعم از برنامه کالس، برنامه امتحان، گروه آموزشی و غیره را مشاهده نمایید. برای انتخاب درس، تیک سمت راست هر درس را انتخاب کنید. پس از انتخاب درس در برنامه هفتگی پایین صفحه، به صورت کادرهای آبی رنگ، در ساعت و روز برنامه کالسی جانمایی می شود. حذف در برنامه پیش انتخاب با کلیک بر روی جلسه درس مدنظر امکان پذیر است.

در نظر داشته باشید، پیش انتخاب واحد به منزله انتخاب واحد نیست و تنها در اولین مرتبه از انتخاب واحد برای سهولت کار دانشجو، در صفحه انتخاب واحد نمایش داده می شود.

#### **2-3 – انتخاب واحد**

در بازه زمانی مقرر شده از سوی معاونت آموزشی دانشگاه، دانشجو باید انتخاب واحد ترم را انجام دهد. به این منظور در پورتال پویا و از لبه آموزشی و منوی آموزشی [\)شکل 3](#page-2-0)-1( به زیرمنوی انتخاب واحد بروید . صفحه انتخاب واحد [\)شکل](#page-4-0)  3-[3\(](#page-4-0) نمایش داده می شود.

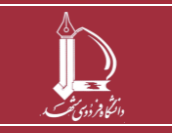

**فرایند الکترونیکی پیش انتخاب واحد و انتخاب واحد دانشجویی h t t p : / / i c t . u m . a c . i r ارتباطات و اطالعات فناوری مرکز**

**صفحه 4 از 6**

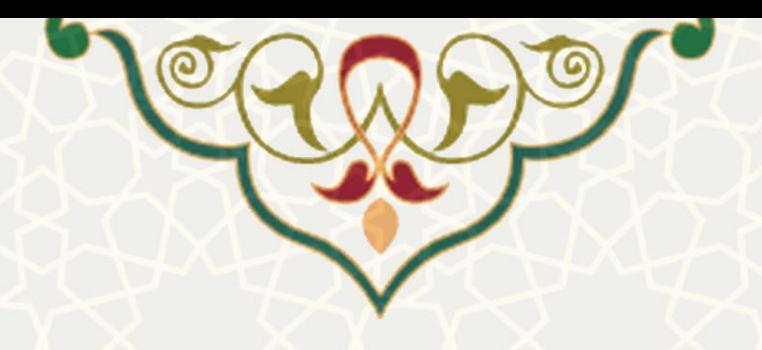

انتخاب واحد سال تحصیلی 1399 نیمسال دوم

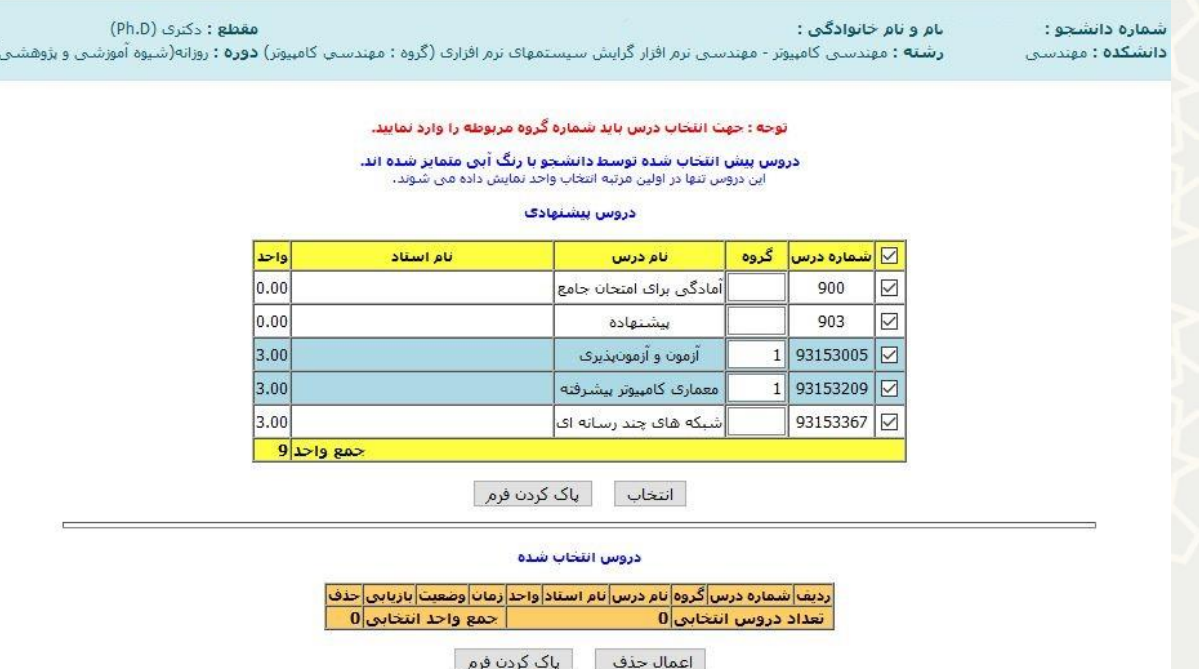

<span id="page-4-0"></span>شکل :3-3 صفحه انتخاب واحد

در این صفحه، دروس پیش انتخاب شده از سوی آموزش دانشکده / گروه آموزشی و یا استاد راهنما، برای دانشجو نمایش داده میشود. همچنین درس هایی که قبلاً در پیش انتخاب واحد، انتخاب شده بودند، به رنگ آبی با گروه آموزشی نمایش داده می شود . برای انتخاب درس های مد نظر باید گروه آموزشی آن درس را پر کنید. تیک کنار درس به منزله انتخاب نیست و باید شماره گروه الزاما پر شود. بعد از انتخاب درس، درس های انتخاب شده در جدول پایین (دروس انتخاب شده) نمایش داده می شود (شکل ۴-۳).

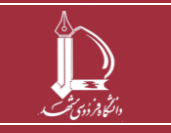

**فرایند الکترونیکی پیش انتخاب واحد و انتخاب واحد دانشجویی h t t p : / / i c t . u m . a c . i r ارتباطات و اطالعات فناوری مرکز**

**صفحه 5 از 6**

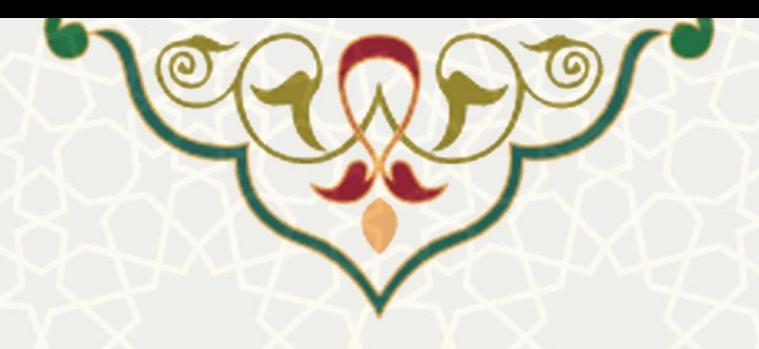

#### انتخاب واحد سال تحصيلي 1399 نيمسال دوم

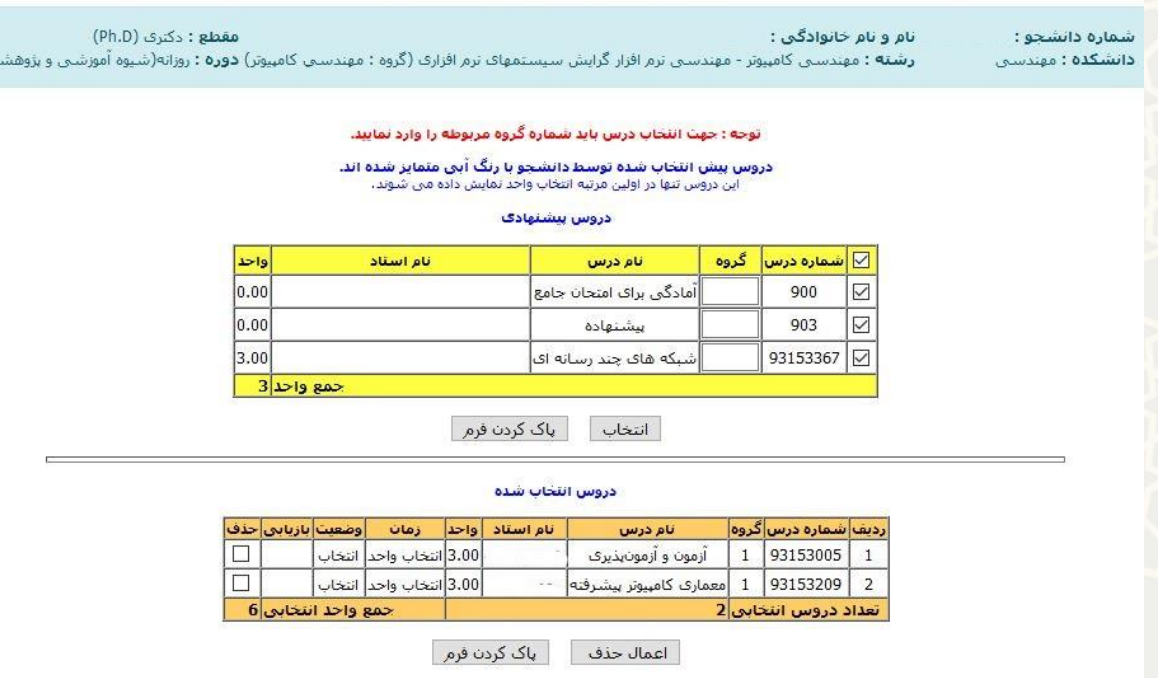

<span id="page-5-0"></span>شکل :3-4 صفحه انتخاب واحد / دروس انتخاب شده

برای حذف درس انتخاب شده کافی است، تیک درس در قسمت حذف را ز ده و دکمه اعمال حذف را انتخاب کنید. اگر دانشجو بعد از انتخاب واحد به صفحه انتخاب واحد مراجعه کند، دیگر پیش انتخاب واحد برای وی آبی رنگ نمایش داده نمی شود. چنانچه دانشجو به هر دلیلی نتوانست انتخاب واحد صحیح انجام دهد، می تواند از طریق کارشناس آموزشی دانشکده خود پی گیری نماید.

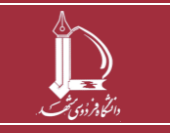

**فرایند الکترونیکی پیش انتخاب واحد و انتخاب واحد دانشجویی h t t p : / / i c t . u m . a c . i r ارتباطات و اطالعات فناوری مرکز**

**صفحه 6 از 6**

 $\omega$